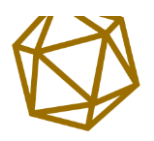

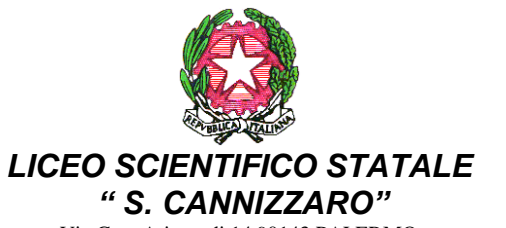

Via Gen. Arimondi 14 90143 PALERMO Tel 091347266 - Fax 091307957 Peo: paps02000l@istruzione.it – Pec: paps02000l@pec.istruzione.it SITO WEB: https://liceocannizzaropalermo.edu.it Codice Fiscale 80014480828 Codice univoco per fatturazione elettronica: **UFKWWZ**

Circolare Docenti n.690 Palermo, 16/05/2019

Ai Docenti

**OGGETTO:** Istruzioni operative per il caricamento del documento del 15 maggio, i programmi e le relazioni finali

Si trasmettono le istruzioni operative di cui all'oggetto.

 LA DIRIGENTE SCOLASTICA Prof.ssa Anna Maria Catalano Firmato digitalmente ai sensi del c. d. Codice dell'Amministrazione digitale e norme ad esso connesse

# Caricamento Documento del 15 maggio, , programmi e relazioni finali nella Bacheca di classe

# **Accedere ad Argo Scuolanext**

Accedere ad **Argo Scuolanext con le proprie credenziali.**

Cliccare sulla sezione **Comunicazioni/Gestione Bacheca**

#### Andare sulla sezione **Comunicazioni** Cliccare su **Gestione Bacheca**:

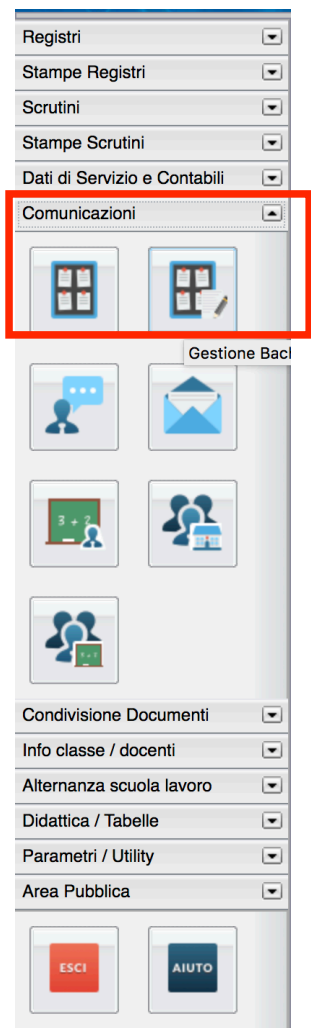

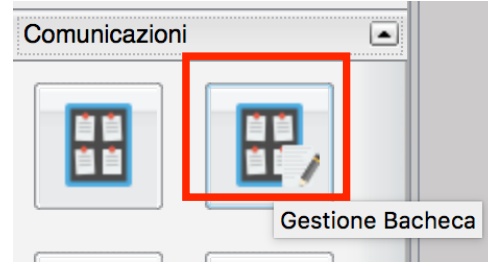

Apparirà una schermata simile alla seguente:

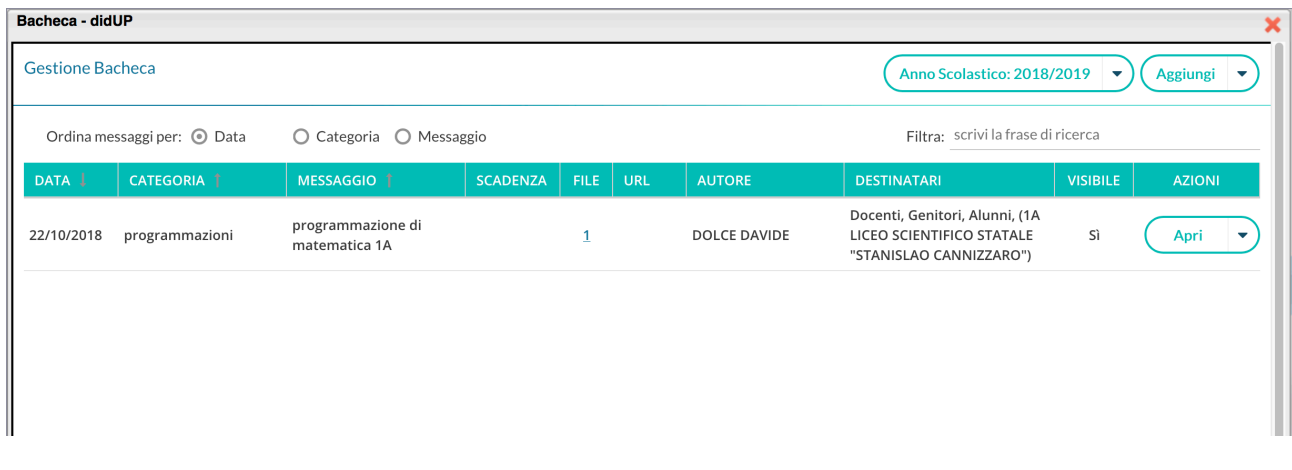

# **Come caricare un documento**

Per caricare un documento cliccare su tasto **Aggiungi** in alto a destra

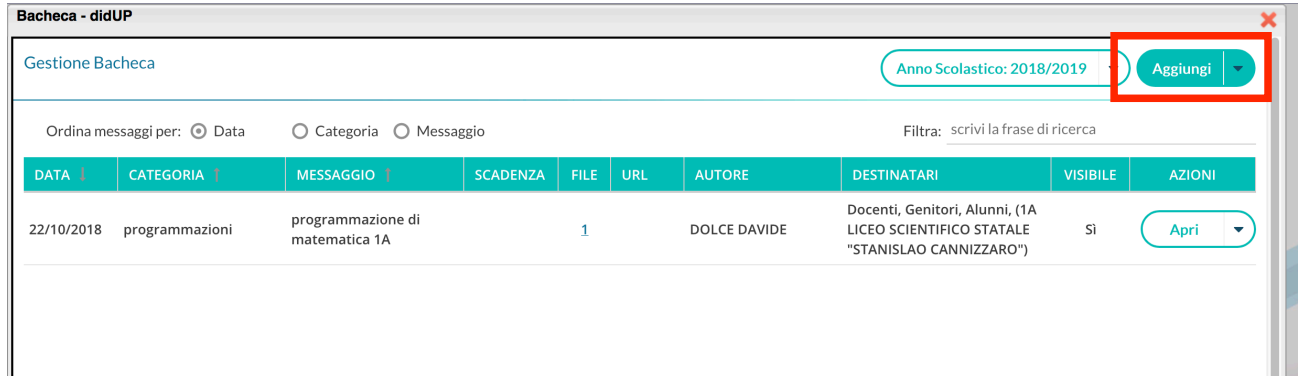

Apparirà la seguente schermata:

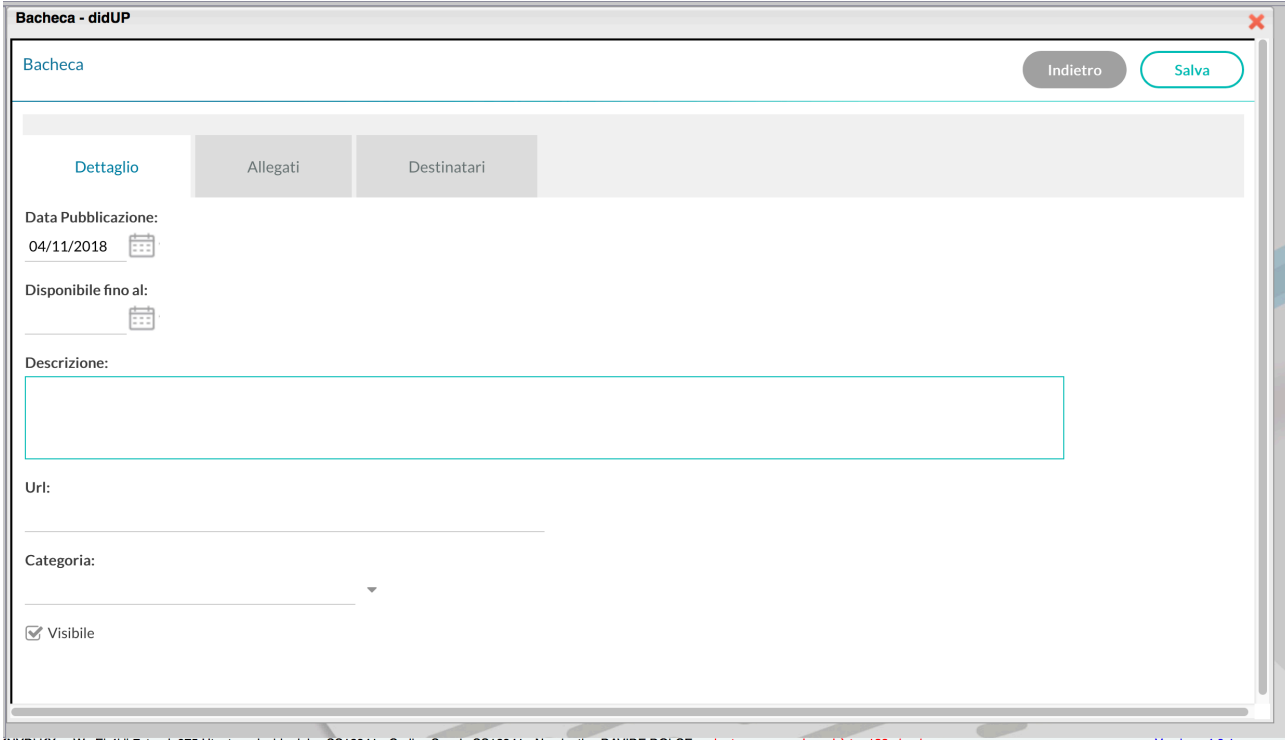

Inserire la descrizione del documento nella casella di riferimento **Descrizione** (nella descrizione inserire il nome del documento, la classe):

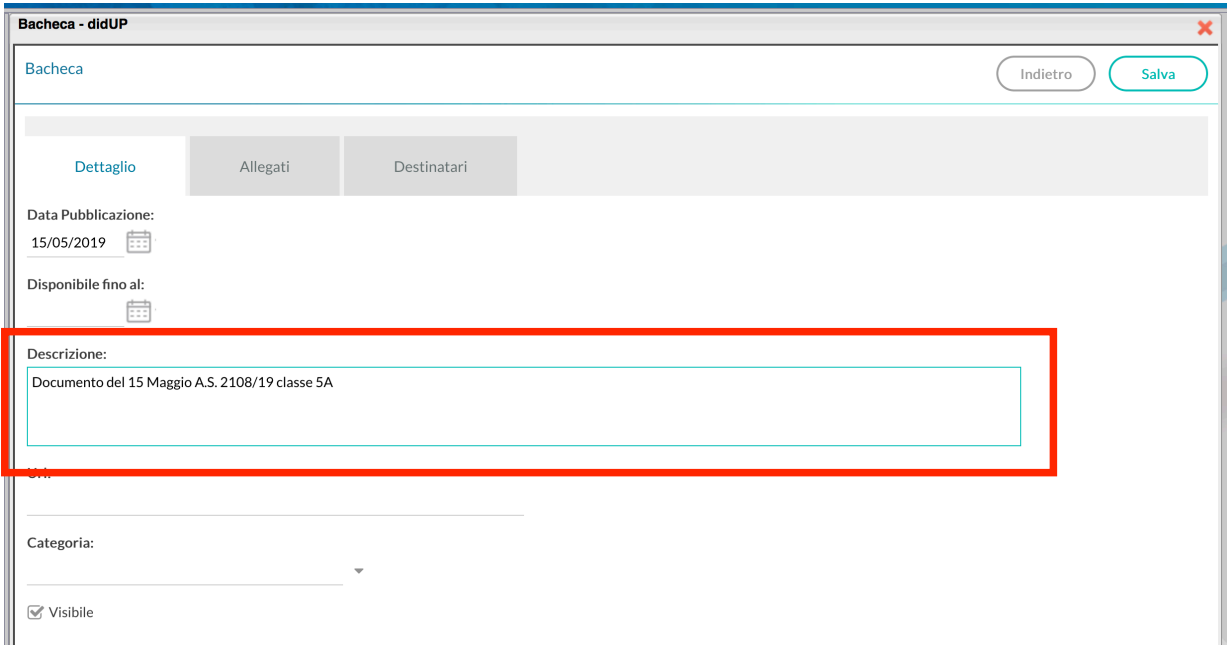

# **Scegliere la Categoria**

**Cliccare sul menu a tendina Categoria:** scegliere la categoria di riferimento (*DOCUMENTI DEL 15 MAGGIO A.S. 2018-2019, Programmazioni CdC A.S. 2018-2019, Programmi disciplinari A.S. 2018-2019, Relazioni finali A.S. 2018-2019*).

**N.B. Scegliere la categoria con riferimento A.S. 2018-2019 e non scrivere nulla nella sezione!**

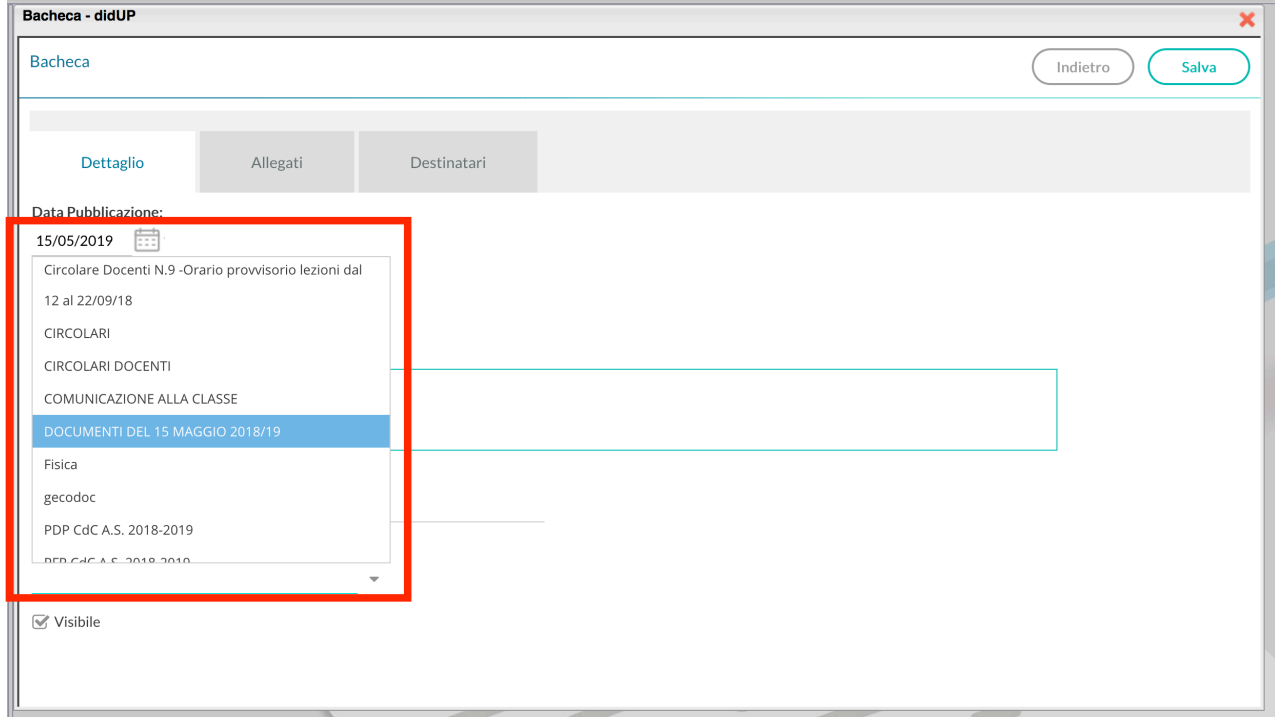

Una volta scelta la categoria bisogna caricare il documento.

#### Spostarsi sulla sezione **Allegati**

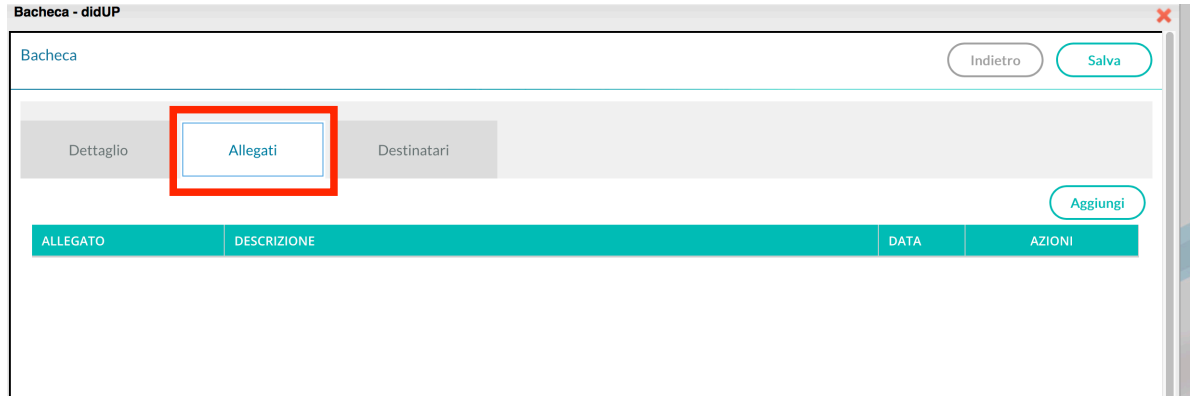

#### Cliccare sul tasto **Aggiungi**

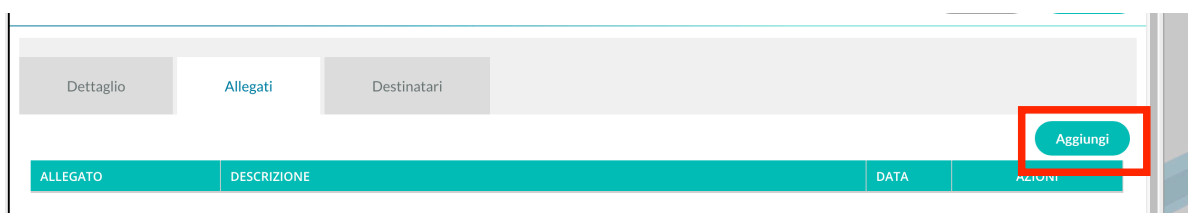

#### Apparirà la schermata di scelta:

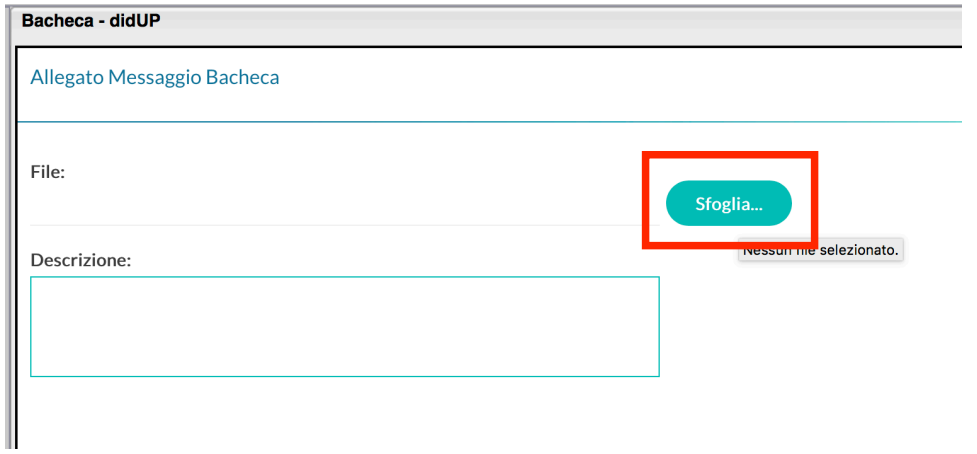

Cliccare su **Sfoglia** e scegliere l'allegato ossia il documento (15 maggio, programma, relazione) in .pdf

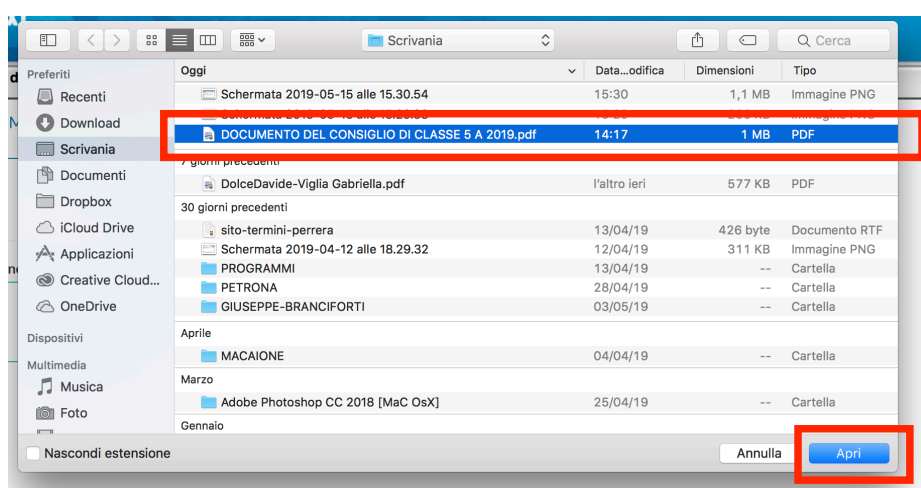

Il nome del file verrà visualizzato sulla sezione **File**:

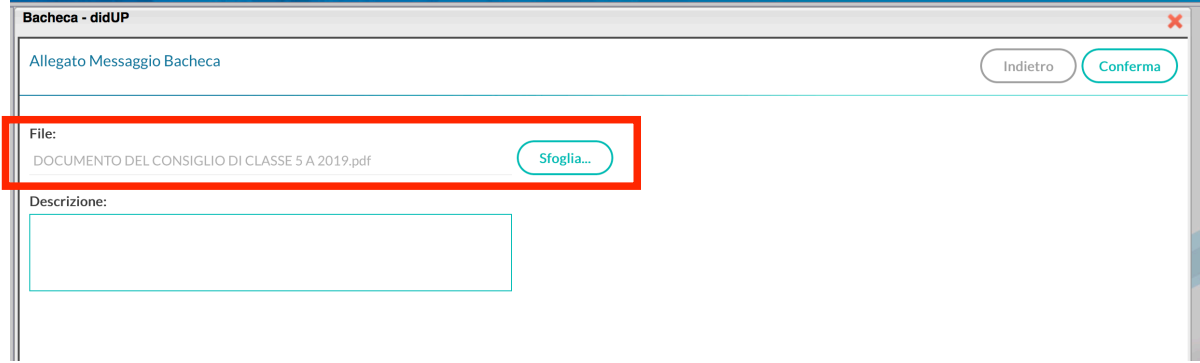

#### Cliccare su **Conferma**

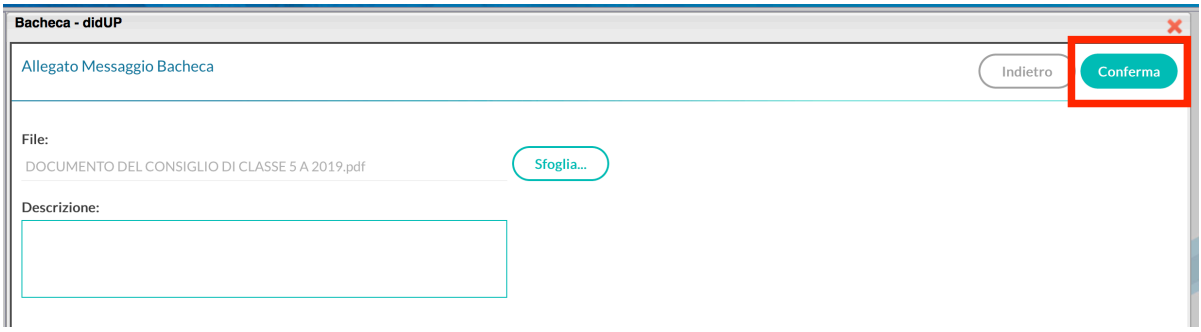

Il documento adesso risulta caricato.

# **Scegliere i destinatari del messaggio**

#### Spostarsi sulla scheda **Destinatari**

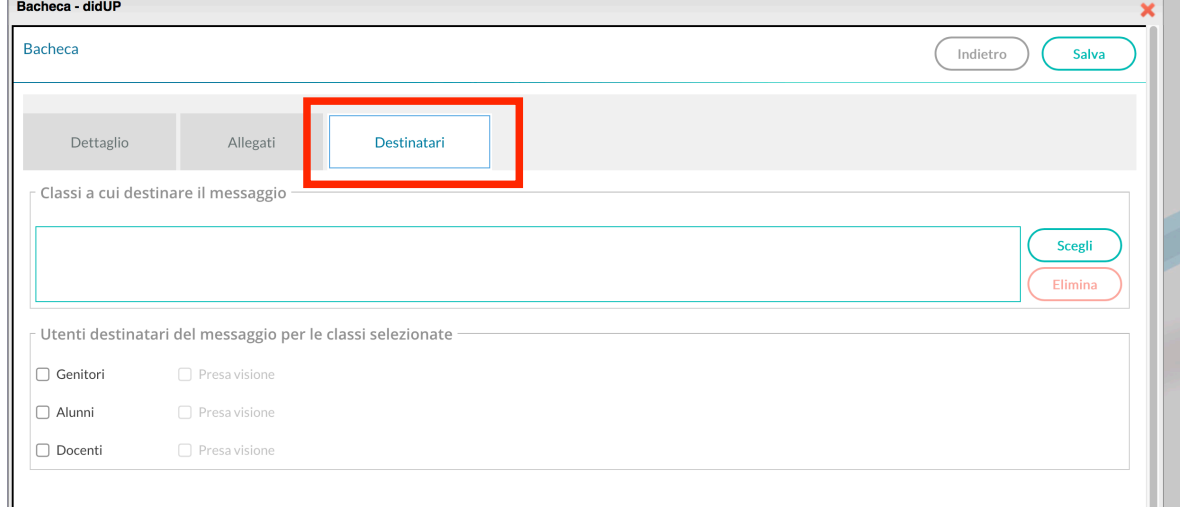

Mettere il segno di spunta su **Docenti** se il documento è riservato solo ai docenti (v. Documento del 15 Maggio), **Alunni** e **Genitori** se è destinato anche a loro (vedi ad esempio programmi e relazioni).

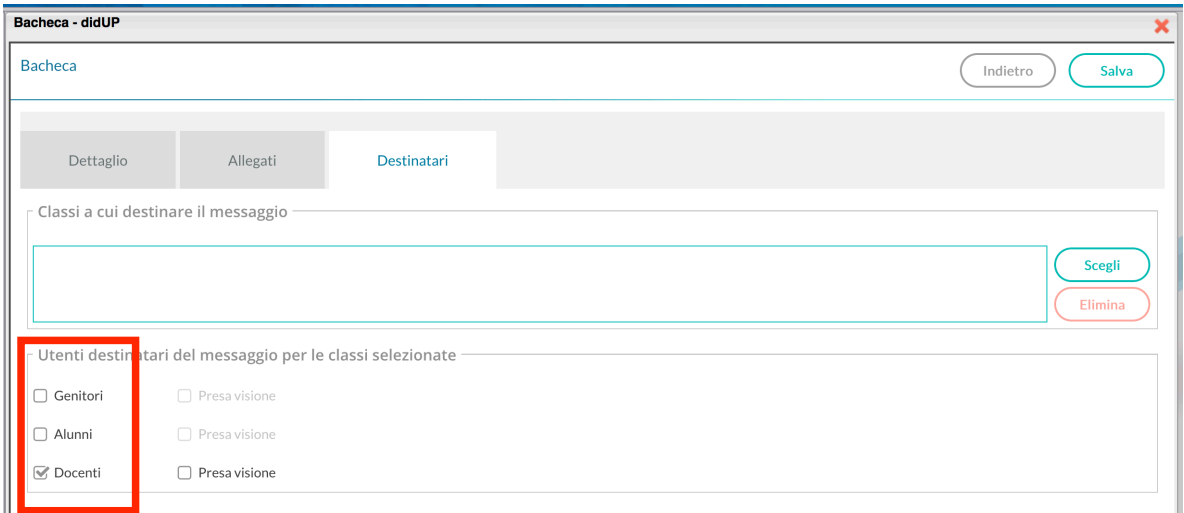

#### Scegliere la classe a cui destinare il verbale col tasto **Scegli**:

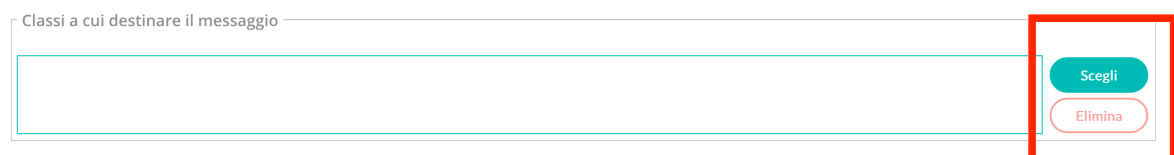

#### Mettere il segno di spunta sulla classe:

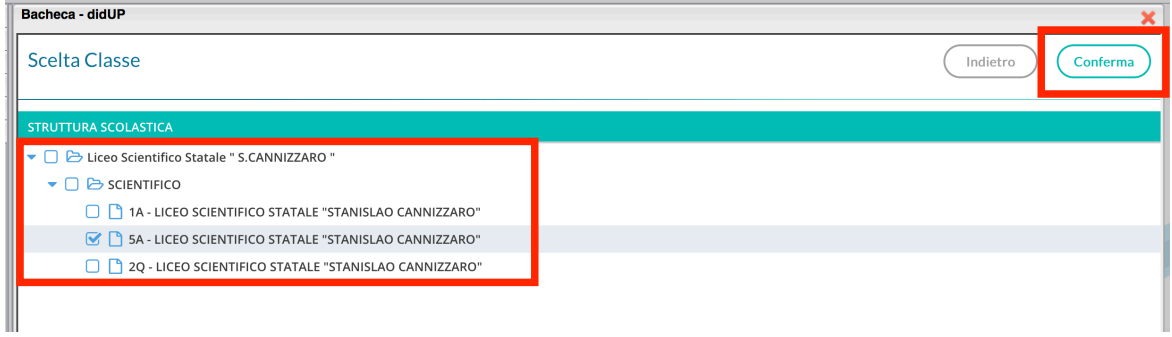

#### Apparirà la seguente schermata riepilogativa:

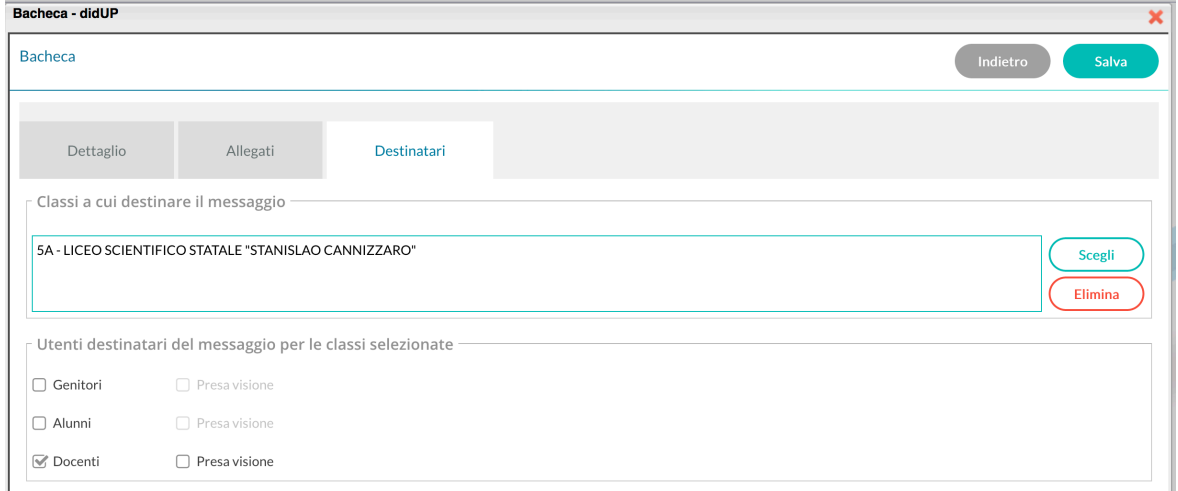

Premere sul tasto **Salva** in alto a destra

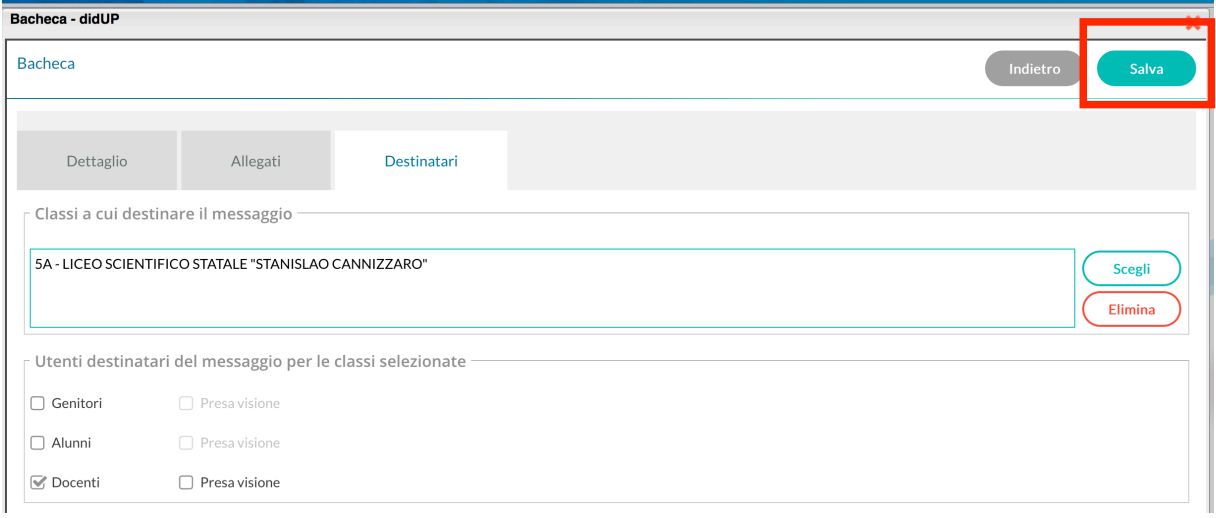

### Apparirà la seguente schermata:

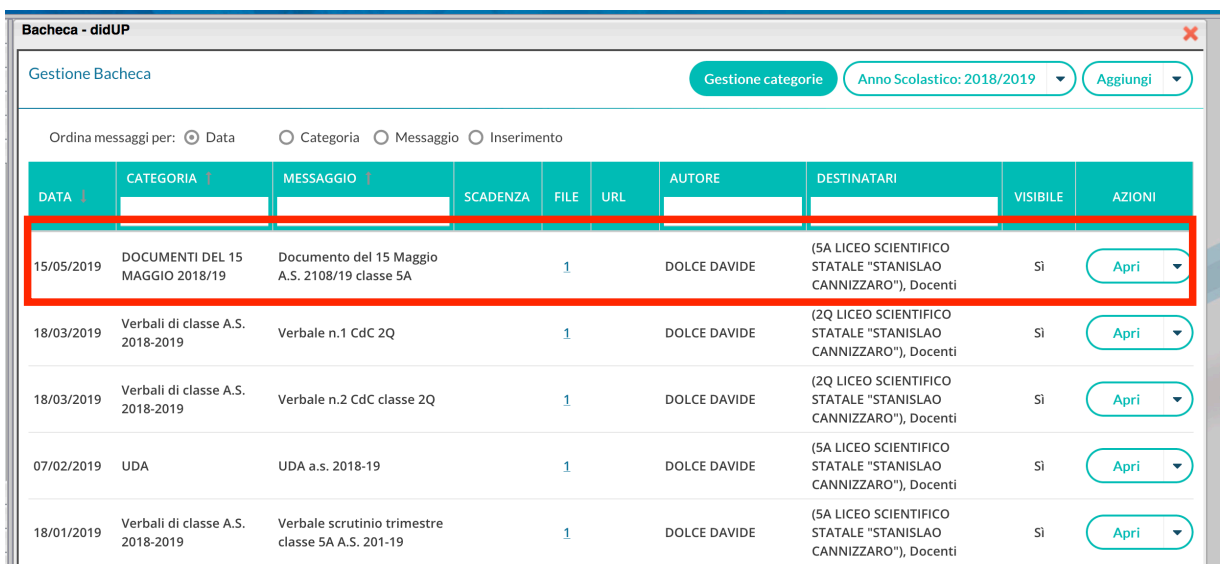

Il documento è stato caricato correttamente sulla bacheca e risulterà visibile solo ai destinatari selezionati.

Ripetere lo stesso procedimento per Programmi e Relazioni finali.